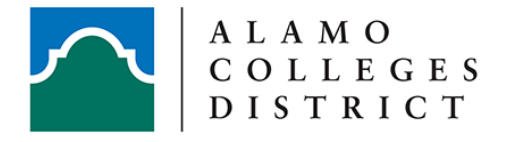

## **Sharing Your Screen or Other Applications**

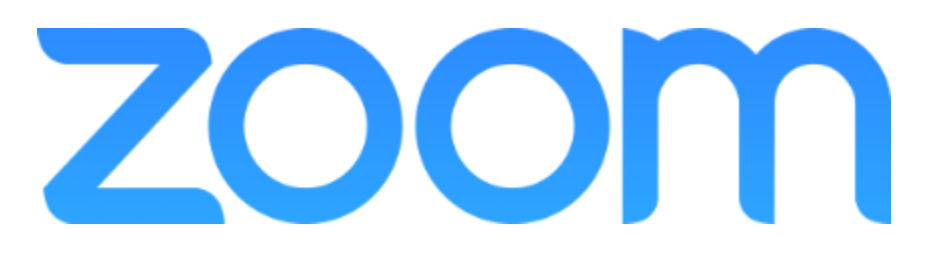

There are times when you may want to screen share within Zoom; some examples are sharing your desktop, the whiteboard, a PowerPoint presentation, or a video clip.

## **Starting a Screen Share**

1. Click the **Share Screen** button located in your meeting controls.

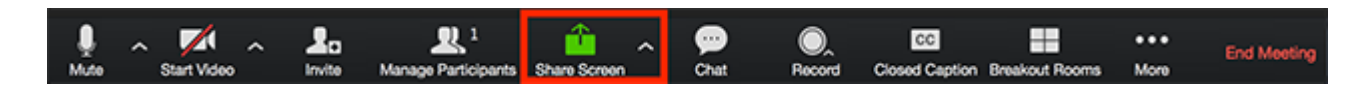

2. Select the screen you want to share. You can also choose an individual application that is already open on your computer, the desktop, a whiteboard, or an iPhone/iPad.

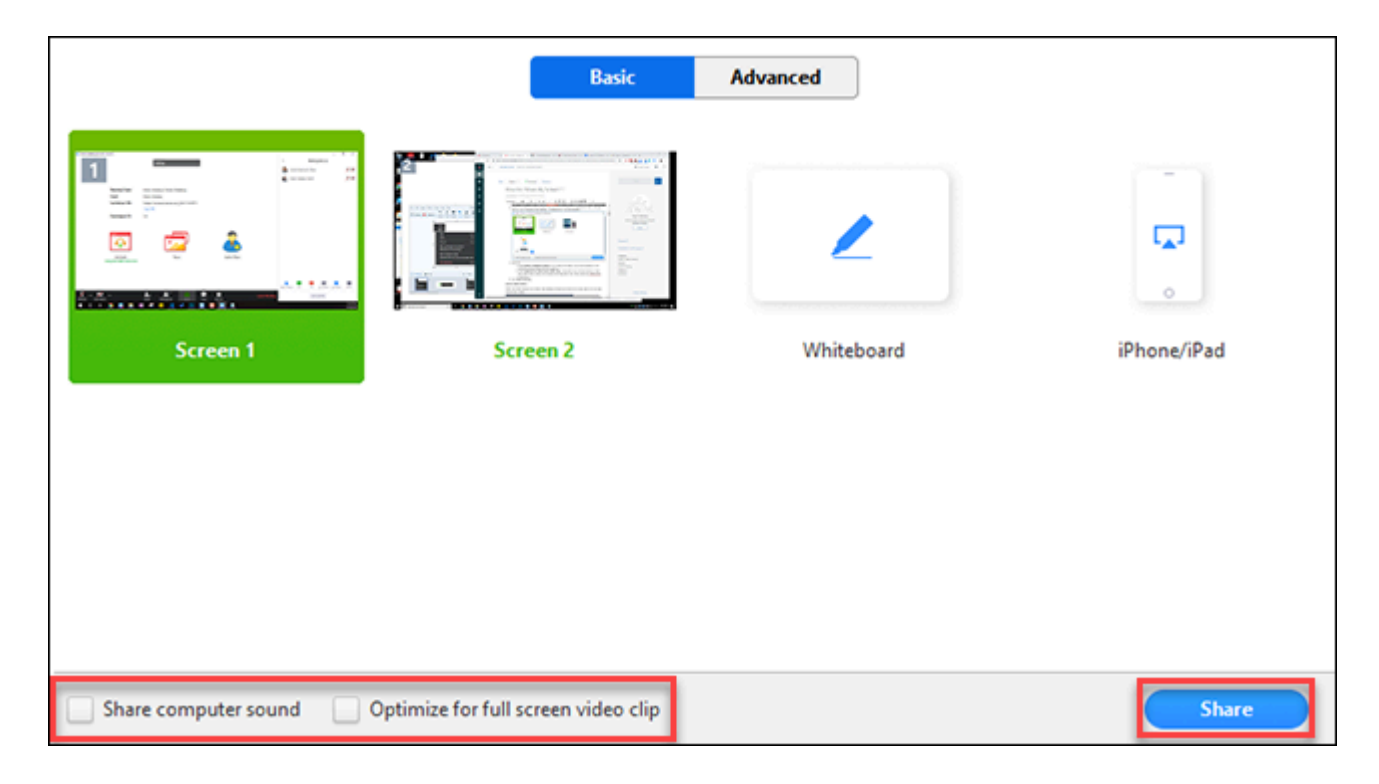

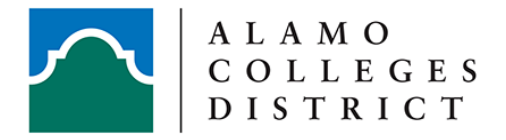

## **Optional Features:**

**Share Computer Sound:** if you check this option, any sound played by your computer will be shared in the meeting.

**Optimize for full screen video clip**: Check this if you will be sharing a video clip in full screen mode. Do not check this otherwise, as it may cause the shared screen to be blurry.

3. Click **Share**.

## **Share Screen Menu**

When you start sharing your screen, the meeting controls will move into a menu that you can drag around your screen.

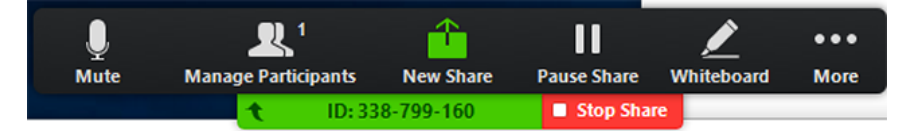

- **Mute/Unmute**: Mute or unmute your microphone.
- **Start/Stop Video**: Start or stop your in-meeting video.
- **Participants/Manage Participants**: View or [manage the participants](https://support.zoom.us/hc/en-us/articles/115005759423-Managing-Participants-in-a-Meeting) (if the host).
- **New Share**: Start a new screen share. You will be prompted to select which screen you want to share again.
- **Pause Share**: Pause your current shared screen.
- **Annotate** / **Whiteboard**: Display [annotation tools](https://support.zoom.us/hc/en-us/articles/115005706806) for drawing, adding text, etc.

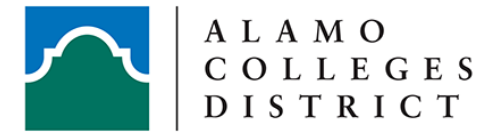

• **More**: Hover over more for additional options.

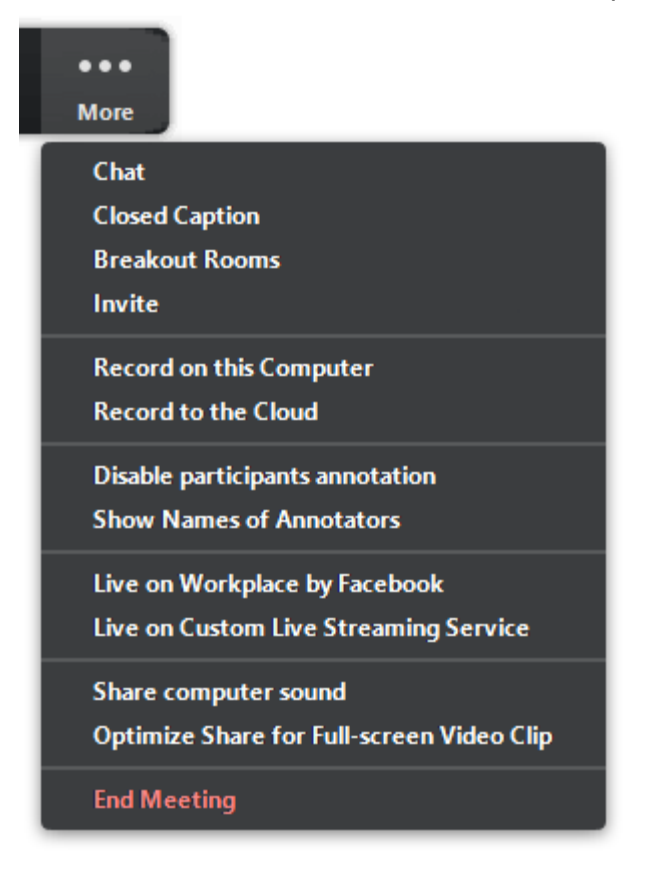

- **Chat**: Open the chat window.
- **Invite**: [Invite others](https://support.zoom.us/hc/en-us/articles/201362183-How-Do-I-Invite-Others-To-Join-a-Meeting-) to join the meeting.
- **Record**: Start recording [locally](https://support.zoom.us/hc/en-us/articles/201362473) or [to the cloud.](https://support.zoom.us/hc/en-us/articles/203741855) (We recommend recording to the cloud.)
- **Allow/Disable participants annotation**: Allow or prevent the participants from [annotating on your shared screen](https://support.zoom.us/hc/en-us/articles/115005706806-Annotation-as-a-Viewer).
- **Show/Hide Names of Annotators**: Show or hide the participants' name when they are annotating on a screen share. If set to show, the participant's name will briefly display beside their annotation.

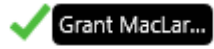

• **Optimize Share for Full-screen Video Clip:** Start optimizing for a video clip in full screen mode.

**Note**: Do not enable this setting if you are not sharing a full screen video clip, as it will blur your screen share.

• **End Meeting:** Leave the meeting or end the meeting for all participants.